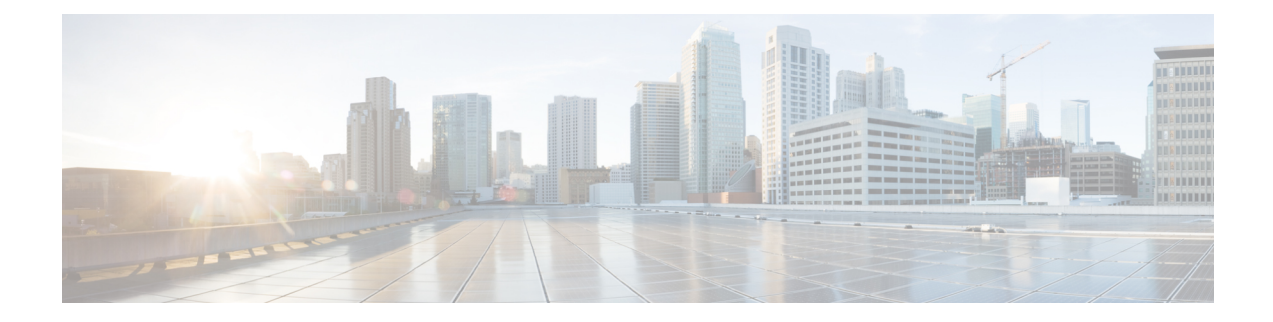

# **Configure Policies**

- Policies [Overview,](#page-0-0) on page 1
- [Crosswork](#page-0-1) Cloud Network Insights Policies, on page 1
- [Crosswork](#page-4-0) Cloud Traffic Analysis Policies, on page 5
- [Crosswork](#page-6-0) Cloud Trust Insights Policies, on page 7

## <span id="page-0-0"></span>**Policies Overview**

Policies and alarms can alert you to unexpected behavior which can help you identify possible misconfigurations, malicious routing activity, and network utilization issues. You use policies to monitor network operations (routing health, utilization, and so on). You create policies by defining a set of rules with specified threshold values. When a rule is violated and thresholds are exceeded, Crosswork Cloud activates an alarm that can be sent to a number of [endpoints](b_cisco-crosswork-cloud-user-guide_chapter18.pdf#nameddest=unique_142).

In the main window, navigate to one of the following Crosswork Cloud applications to create, modify, or view policies:

- [Crosswork](#page-0-1) Cloud Network Insights Policies, on page 1 ( **> Configure > Policies**)— Monitors unexpected BGP advertisements.
- [Crosswork](#page-4-0) Cloud Traffic Analysis Policies, on page 5 ( $\frac{12}{5}$  > **Configure** > **Policies**)— Monitors relevant utilization abnormalities.
- [Crosswork](#page-6-0) Cloud Trust Insights Policies, on page 7 ( $\equiv$  > **Configure** > **Policies**)— Monitors device integrity.

# <span id="page-0-1"></span>**Crosswork Cloud Network Insights Policies**

#### **Add Crosswork Cloud Network Insights Policies**

# **Note**

It is sometimes helpful to duplicate an existing policy and make minor modifications rather than creating a new policy. For more information, see Manage [Crosswork](#page-2-0) Cloud Network Insights Policies, on page 3.

- **Step 1** In the main window, click  $\delta^*$  > **Configure** > **Policies**.
- **Step 2** Click **Add Policy**.
- **Step 3** Click on one of the [policy](b_cisco-crosswork-cloud-user-guide_chapter82.pdf#nameddest=unique_147) types:
	- **ASN Policy**
	- **Prefix Policy**
	- **Peer Policy**
- **Step 4** Enter a policy name in the **Name** field.
- **Step 5** To add a notification endpoint that receives notifications when a rule in the policy is violated, click **Add Endpoint**.
- **Step 6** If you selected to create a prefix policy, in the **Expected AS Path Editor** section, enter values for the following fields:
	- **Origin ASNs**—The ASN origin, which is the route through which the prefix is advertised.
	- **Upstream ASNs**—The ASN one hop before.
	- Click **Configure** to enter a valid AS path pattern. Crosswork Cloud Network Insights compares the specified ASN pattern (the expected sequence of AS numbers in order) with the advertised AS path on a prefix and detects when they do not match.
- **Step 7** In the Rules section, click **Add Rule**, then select one or more rules to apply to the policy.
	- a) (*For Prefix policies only*) There are two **Prefix** policy rule categories available with certain [Crosswork](b_cisco-crosswork-cloud-user-guide_chapter42.pdf#nameddest=unique_148) Cloud [subscriptions:](b_cisco-crosswork-cloud-user-guide_chapter42.pdf#nameddest=unique_148) **All Peers** and **My Peers. My Peers** rules follow BGP updates *only* from your [peers](b_cisco-crosswork-cloud-user-guide_chapter16.pdf#nameddest=unique_134), whereas **All Peers** follow BGP updates from your peers *and* global peers.

Check all rules which you would like to include in the Prefix policy and click **Save**.

**Figure 1: Prefix Policy Rules: All Peers and My Peers**

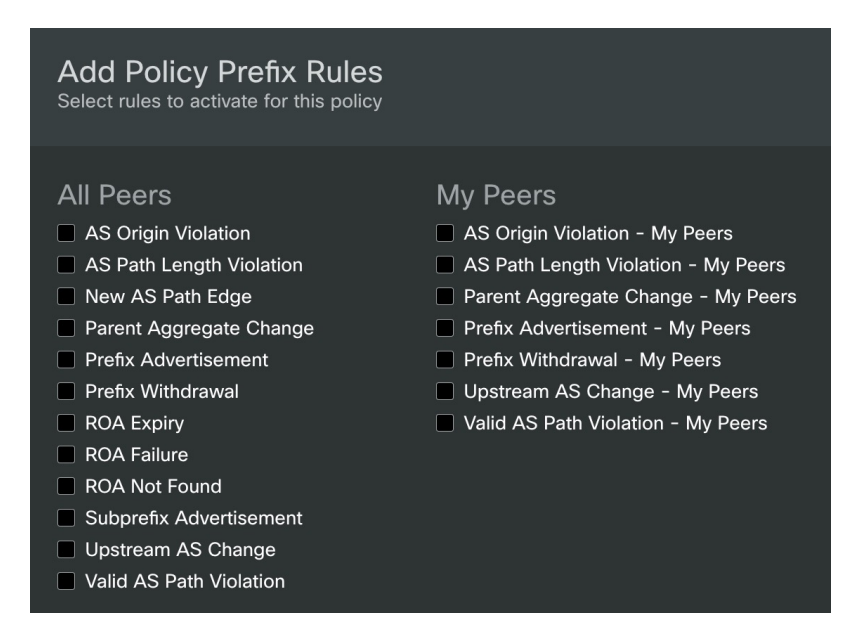

**Step 8** For each rule, specify the following:

Ш

- Whether the rule is **Enabled** (default) or **Disabled**.
- **Peers to Resolve**—Enter the number of unique peers that should detect a specific event before silencing an alarm.
- **Peers to Trigger**—Enter the number of unique peers that should detect a specific event before triggering an alarm.
- **Severity**—Select the severity level of the alarm.
- **Step 9** In the Endpoints section, click **Add Endpoint**.
- **Step 10** Select an endpoint type from the **Endpoint Type** drop-down list.
- **Step 11** Click in the **Endpoint** field, then select an existing endpoint or click **Add Endpoint** and complete the required fields. You can configure endpoints at any time. See Configure [Notification](b_cisco-crosswork-cloud-user-guide_chapter18.pdf#nameddest=unique_149) Endpoints for more information.
- **Step 12** In the **Notes** field, enter any necessary notes.
- <span id="page-2-0"></span>**Step 13** Click **Save**.

### **Manage Crosswork Cloud Network Insights Policies**

To view, modify, or duplicate policies, do the following:

- **Step 1** In the main window, click  $\delta$  > **Configure** > **Policies**.
- **Step 2** Click the name of the policy for which you want to duplicate, manage, or view more details. Crosswork Cloud Network Insights displays additional details about the policy as described in the following table.

#### **Table 1: Policy Details Field Descriptions**

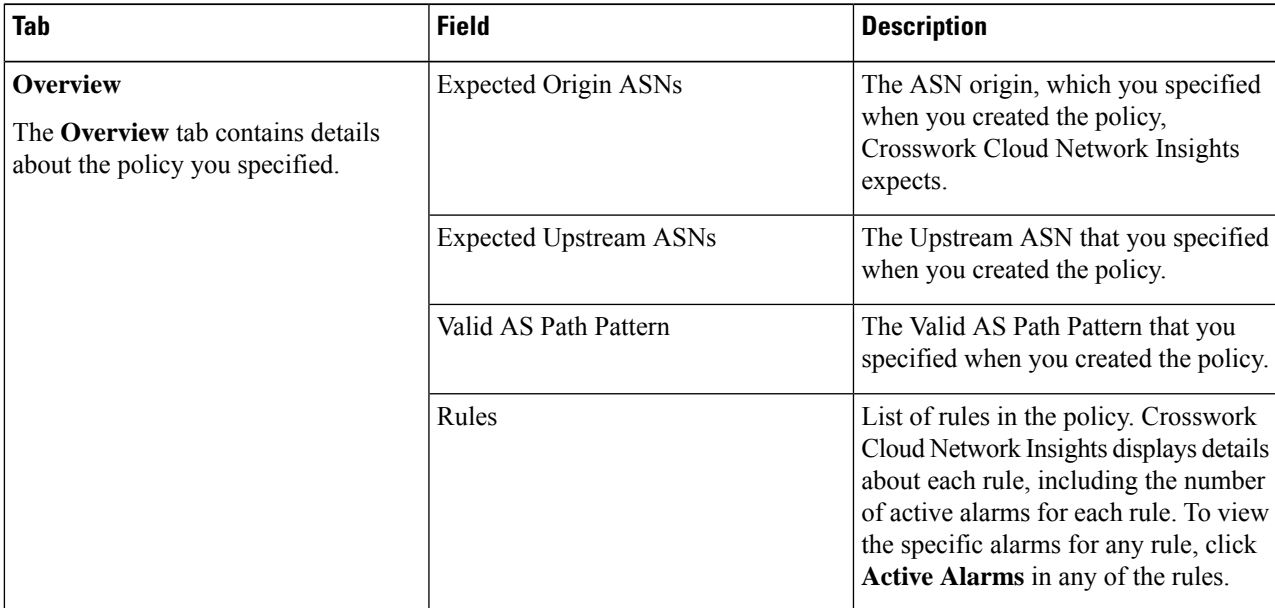

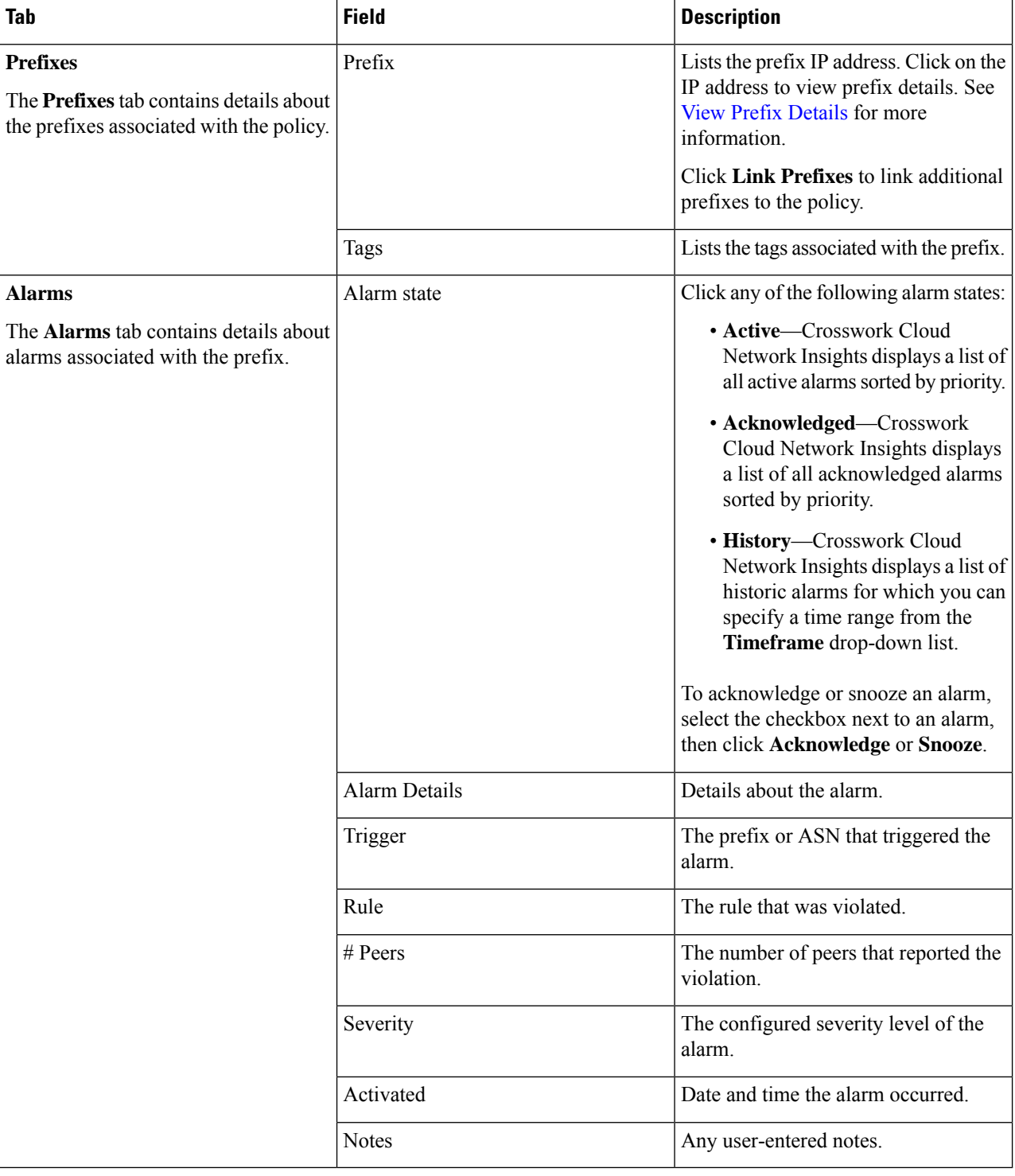

**Step 3** To modify the policy, click **Edit**.

- a) Update notification endpoints, Origin and Upstream ASNs, AS path patterns, and rules as needed.
- b) Click **Save**.
- **Step 4** To delete the policy, click **Remove**. Click **Remove** again to confirm removal.

**Step 5** To copy an existing policy, click **Duplicate**.

- a) By default, the name of the new policy begins with **Copy of** followed by the name of duplicated policy.
- b) Make the necessary changes, then click **Save**.

# <span id="page-4-0"></span>**Crosswork Cloud Traffic Analysis Policies**

#### **Add Crosswork Cloud Traffic Analysis Policies**

Crosswork Cloud Traffic Analysis automatically creates two policies:

- Gateway [Connectivity](b_cisco-crosswork-cloud-user-guide_chapter68.pdf#nameddest=unique_62)—Monitors Crosswork Data Gateway connectivity to Crosswork Cloud.
- Device [Connectivity](b_cisco-crosswork-cloud-user-guide_chapter69.pdf#nameddest=unique_63)—Monitors device connectivity to the Crosswork Data Gateway.

To create additional policies that monitor TX, RX, and jumbo prefix utilization, do the following:

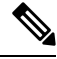

- It is sometimes helpful to duplicate an existing policy and make minor modifications rather than creating a new policy. For more information, see Manage [Crosswork](#page-5-0) Cloud Traffic Analysis Policies, on page 6. **Note**
- **Step 1** In the main window, click  $\frac{12}{3}$  > **Configure** > **Policies**.
- **Step 2** Click **Add Policy**.
- **Step 3** Enter a policy name in the **Name** field.
- **Step 4** Under **Triggers**, click **Add Rules**.

**Note** If you choose to cancel during this procedure, the unfinished policy will still be listed in the Policies page.

- **Step 5** Check the Interface policies you want to create:
	- **Interface TX Utilization**—Monitors transmitting traffic information. You specify the TX utilization range that will trigger an alarm.
	- **Interface RX Utilization**—Monitors receiving traffic information. You specify the RX utilization range that will trigger an alarm.
	- **Prefix Utilization**—Monitors jumbo prefix utilization. You specify the prefix utilization range that will trigger an alarm.
- **Step 6** For each rule, move the sliders to indicate utilization ranges and severity levels that will trigger alarms.
- **Step 7** Click **Next**.
- **Step 8** Under **Data**, click **Add** to select which interfaces you want to monitor.
- **Step 9** Follow the instructions displayed on the **Select Interfaces to Monitor** page, then click **Add**.
- **Step 10** Under **Actions**, click **Add Notification** until all the notification types you want sent (after a rule is triggered) is configured.

**Step 11** Click **Save**.

### <span id="page-5-0"></span>**Manage Crosswork Cloud Traffic Analysis Policies**

To view, modify, or duplicate policies, do the following:

**Step 1** In the main window, click  $\frac{18}{15}$  > **Configure** > **Policies**.

- **Step 2** To modify the Gateway Connectivity or Device Connectivity policies, click Details in the respective window. For more information, see Gateway [Connectivity](b_cisco-crosswork-cloud-user-guide_chapter68.pdf#nameddest=unique_62) and Device [Connectivity.](b_cisco-crosswork-cloud-user-guide_chapter69.pdf#nameddest=unique_63)
- **Step 3** To duplicate, manage, or view details of user created policies, click the name of the policy. Crosswork Cloud Traffic Analysis displays additional details about the policy as described in the following table.

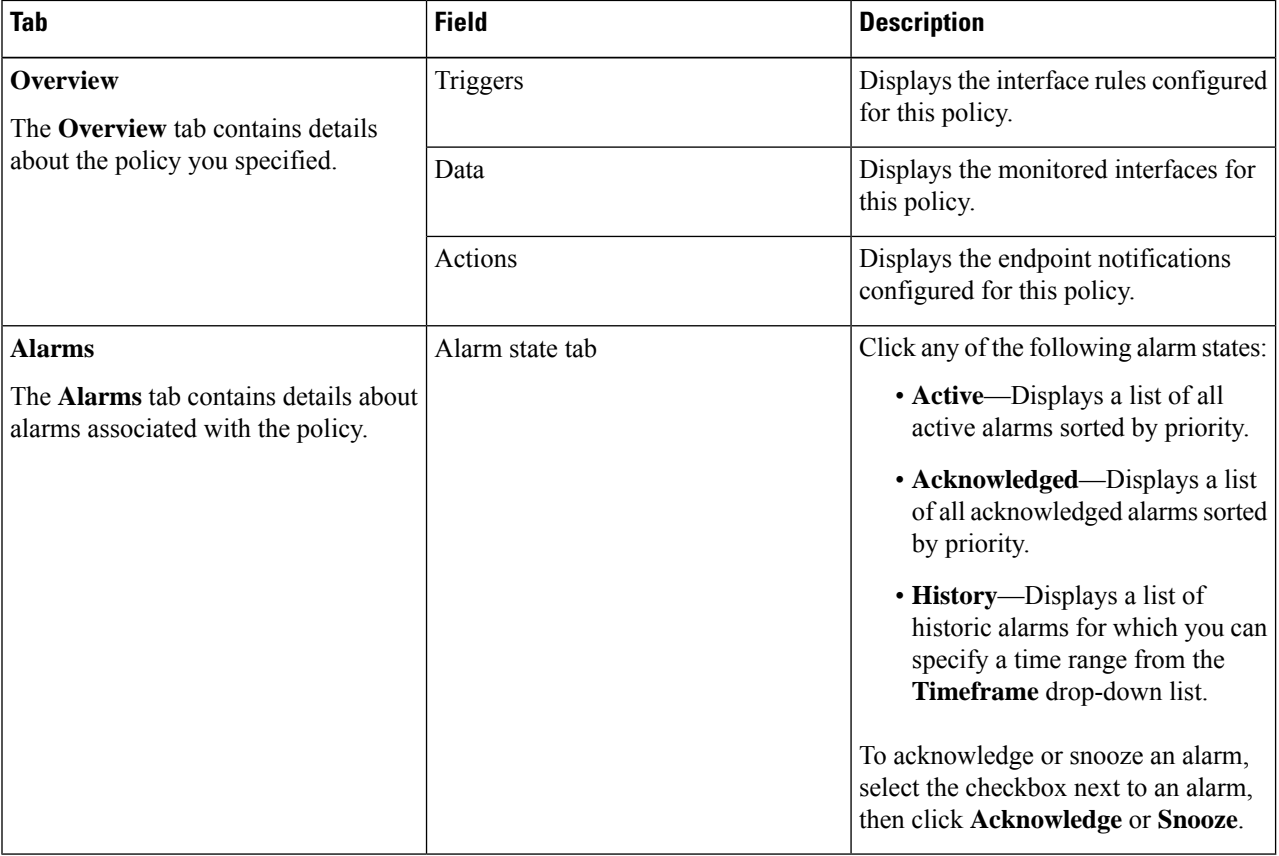

#### **Table 2: Policy Details Field Descriptions**

- **Step 4** To modify the policy, click **Edit**.
	- a) Update interface rules, monitored interfaces, and configured endpoint notifications as needed.
	- b) Click **Save**.
- **Step 5** To delete the policy, click **Remove**. Click **Remove** again to confirm removal.
- **Step 6** To copy an existing policy, click **Duplicate**.
- a) By default, the name of the new policy begins with **Copy of** followed by the name of duplicated policy.
- b) Click **Edit** to make the necessary changes, then click **Save**.

# <span id="page-6-0"></span>**Crosswork Cloud Trust Insights Policies**

#### **Add Crosswork Cloud Trust Insights Policies**

Crosswork Cloud Trust Insights automatically creates two policies:

- Gateway [Connectivity](b_cisco-crosswork-cloud-user-guide_chapter68.pdf#nameddest=unique_62)—Monitors Crosswork Data Gateway connectivity to Crosswork Cloud.
- Device [Connectivity](b_cisco-crosswork-cloud-user-guide_chapter69.pdf#nameddest=unique_63)—Monitors device connectivity to the Crosswork Data Gateway.

To create additional policies that monitor device integrity, do the following:

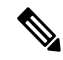

- It is sometimes helpful to duplicate an existing policy and make minor modifications rather than creating a new policy. For more information, see Manage [Crosswork](#page-7-0) Cloud Trust Insights Policies, on page 8. **Note**
- **Step 1** In the main window, click  $\mathbb{F}$  > **Configure** > **Policies**.
- **Step 2** Click **Add Policy**.
- **Step 3** Enter a policy name in the **Name** field and click **Next**.
- **Step 4** Under **Triggers**, click **Add Rules**.

**Note** If you choose to cancel during this procedure, the unfinished policy will still be listed in the Policies page.

- **Step 5** Check the Device rules you want to create:
	- Device [Certificate](b_cisco-crosswork-cloud-user-guide_chapter73.pdf#nameddest=unique_71) Expiring
	- Device [Certificate](b_cisco-crosswork-cloud-user-guide_chapter74.pdf#nameddest=unique_74) Violation
	- Device SSH Host Key [Violation](b_cisco-crosswork-cloud-user-guide_chapter75.pdf#nameddest=unique_67)
	- Dossier [Collection](b_cisco-crosswork-cloud-user-guide_chapter76.pdf#nameddest=unique_69) Failure
	- Expired Device [Certificate](b_cisco-crosswork-cloud-user-guide_chapter77.pdf#nameddest=unique_72)
	- Hardware Integrity [Validation](b_cisco-crosswork-cloud-user-guide_chapter78.pdf#nameddest=unique_75)
	- [Mismatched](b_cisco-crosswork-cloud-user-guide_chapter79.pdf#nameddest=unique_68) Files
	- Package [Validation](b_cisco-crosswork-cloud-user-guide_chapter80.pdf#nameddest=unique_70)
	- [Unknown](b_cisco-crosswork-cloud-user-guide_chapter81.pdf#nameddest=unique_73) Files
- **Step 6** For each rule, indicate severity level and attributes that will trigger an alarm.
- **Step 7** Click **Next**.

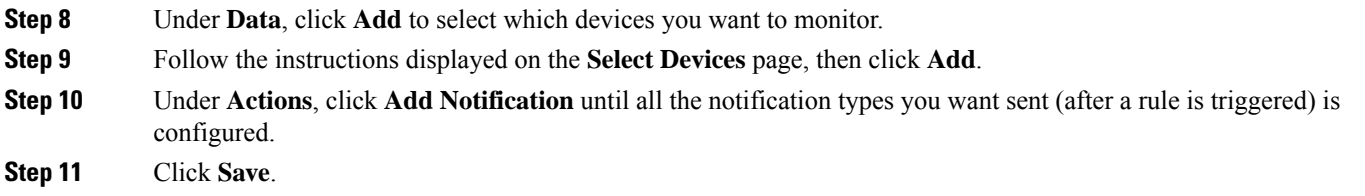

### <span id="page-7-0"></span>**Manage Crosswork Cloud Trust Insights Policies**

To view, modify, or duplicate policies, do the following:

- **Step 1** In the main window, click  $\mathbb{E}$  > **Configure** > **Policies**.
- **Step 2** To modify the **Gateway Connectivity** or **Device Connectivity** policies, click **Details** in the respective window.For more information, see Gateway [Connectivity](b_cisco-crosswork-cloud-user-guide_chapter68.pdf#nameddest=unique_62) and Device [Connectivity.](b_cisco-crosswork-cloud-user-guide_chapter69.pdf#nameddest=unique_63)
- **Step 3** To duplicate, manage, or view details of user created policies, click the name of the policy. Crosswork Cloud Trust Insights displays additional details about the policy as described in the following table.

#### **Table 3: Policy Details Field Descriptions**

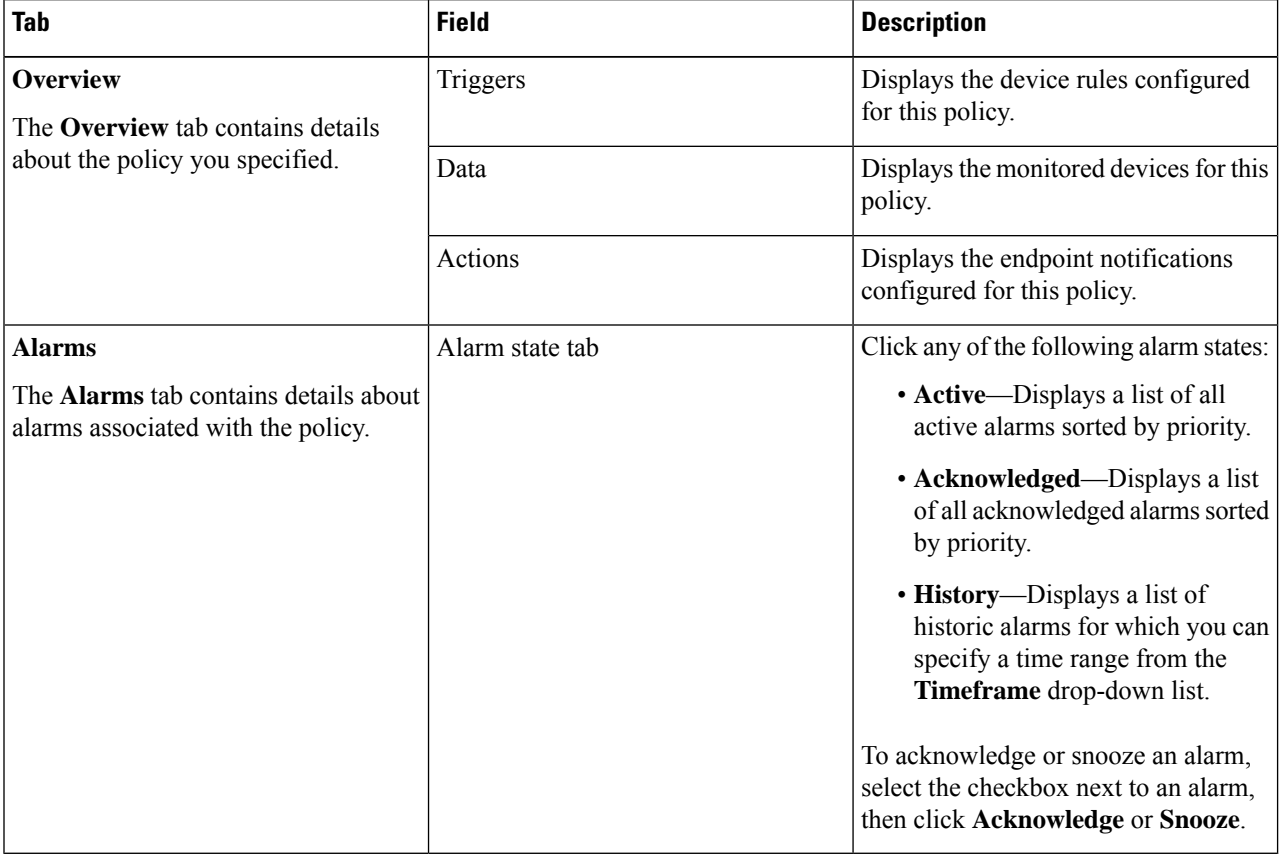

**Step 4** To modify the policy, click **Edit**.

a) Update device rules, monitored devices, and configured endpoint notifications as needed.

- b) Click **Save**.
- **Step 5** To delete the policy, click **Remove**. Click **Remove** again to confirm removal.
- **Step 6** To copy an existing policy, click **Duplicate**.
	- a) By default, the name of the new policy begins with **Copy of** followed by the name of duplicated policy.
	- b) Click **Edit** to make the necessary changes, then click **Save**.

 $\mathbf I$ 

ı